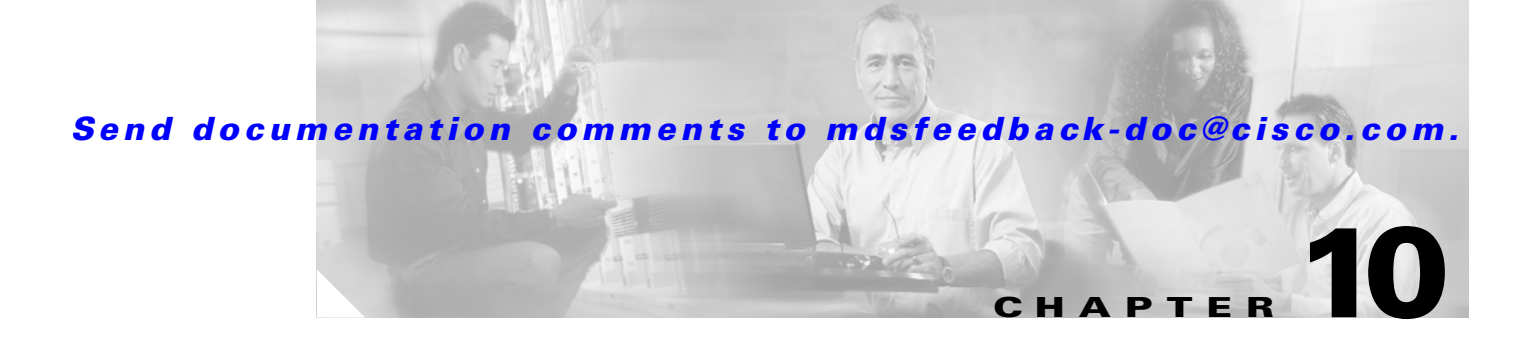

# **Managing Modules**

This chapter describes how to manage switching and services modules (also known as line cards) and provides information on monitoring module states. This chapter includes the following sections:

- **•** [About Modules, page 10-1](#page-0-0)
- **•** [Verifying the Status of a Module, page 10-4](#page-3-0)
- **•** [Checking the State of a Module, page 10-4](#page-3-1)
- **•** [Connecting to a Module, page 10-5](#page-4-0)
- **•** [Reloading Modules, page 10-7](#page-6-0)
- **•** [Preserving Module Configuration, page 10-9](#page-8-0)
- **•** [Purging Module Configuration, page 10-10](#page-9-0)
- **•** [Powering Off Switching Modules, page 10-10](#page-9-1)
- **•** [Identifying Module LEDs, page 10-11](#page-10-0)
- **•** [EPLD Configuration, page 10-15](#page-14-0)
- **•** [ASM and SSM Feature Support, page 10-20](#page-19-0)
- [Installing the SSI Boot Image on the SSM, page 10-20](#page-19-1)
- **•** [Installing the ASM-SFN Boot Image for VSFN, page 10-29](#page-28-0)
- **•** [Managing ASMs, SSMs, and Supervisor Modules, page 10-34](#page-33-0)
- **•** [Default Settings, page 10-38](#page-37-0)

# <span id="page-0-0"></span>**About Modules**

[Table 10-1](#page-1-0) describes the supervisor module options for switches in the Cisco MDS 9000 Family.

Г

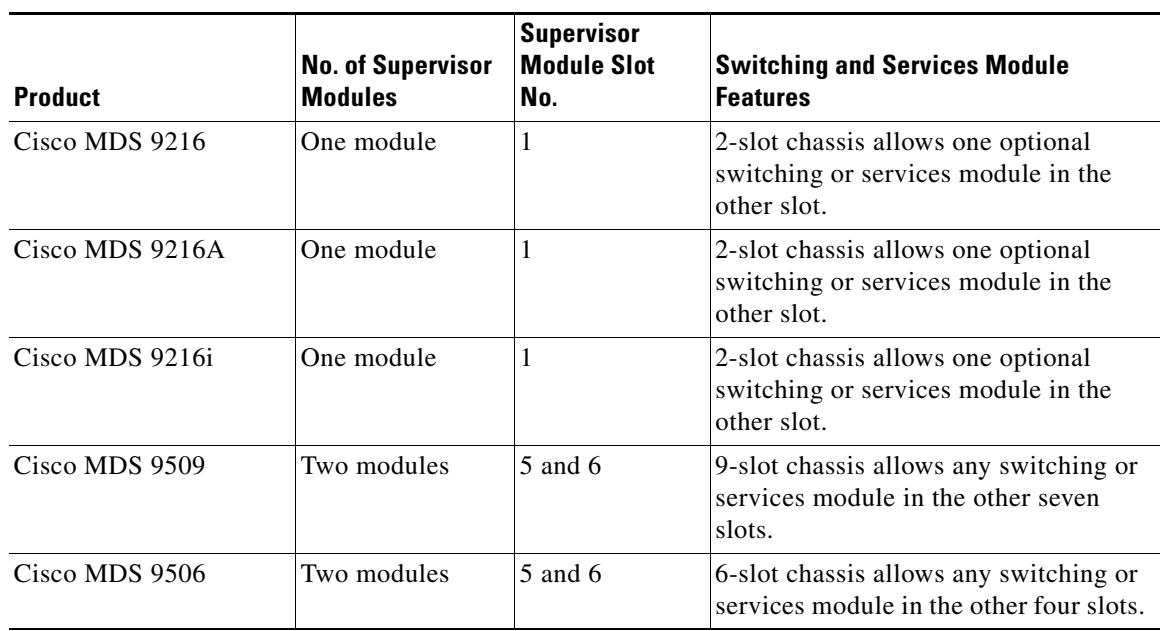

<span id="page-1-0"></span>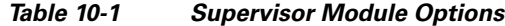

### **Supervisor Modules**

Supervisor modules are automatically powered up and started with the switch.

- **•** Cisco MDS 9200 Series switches have one supervisor module that includes an integrated 16-port switching module.
- **•** Cisco MDS 9216i Switches have one supervisor module that includes an integrated switching module with 14 Fibre Channel ports and two Gigabit Ethernet ports.
- **•** Cisco MDS 9500 Series switches have two supervisor modules—one in slot 5 (sup-1) and one in slot 6 (sup-2). See [Table 10-2.](#page-1-1) When the switch powers up and both supervisor modules come up together, the active module is the one that comes up first. The standby module constantly monitors the active module. If the active module fails, the standby module takes over without any impact to user traffic.

<span id="page-1-1"></span>*Table 10-2 Supervisor Module Terms and Usage in Console Displays*

| <b>Module Terms</b>   | <b>Fixed or Relative</b>                           | <b>Usage</b>                                                                                                    |
|-----------------------|----------------------------------------------------|----------------------------------------------------------------------------------------------------|
| module-5 and module-6 | fixed usage for<br>MDS 9509 and<br><b>MDS</b> 9506 | module-5 always refers to the supervisor module in slot 5 and<br>module-6 always refers to the supervisor module in slot 6. |
| $modu$ le-1           | fixed usage for<br>MDS 9200 series                 | module-1 always refers to the supervisor module in slot 1.                                                                  |
| $sup-1$ and $sup-2$   | fixed usage                                        | sup-1 always refers to the supervisor module in slot 5 and<br>sup-2 always refers to the supervisor module in slot 6.       |

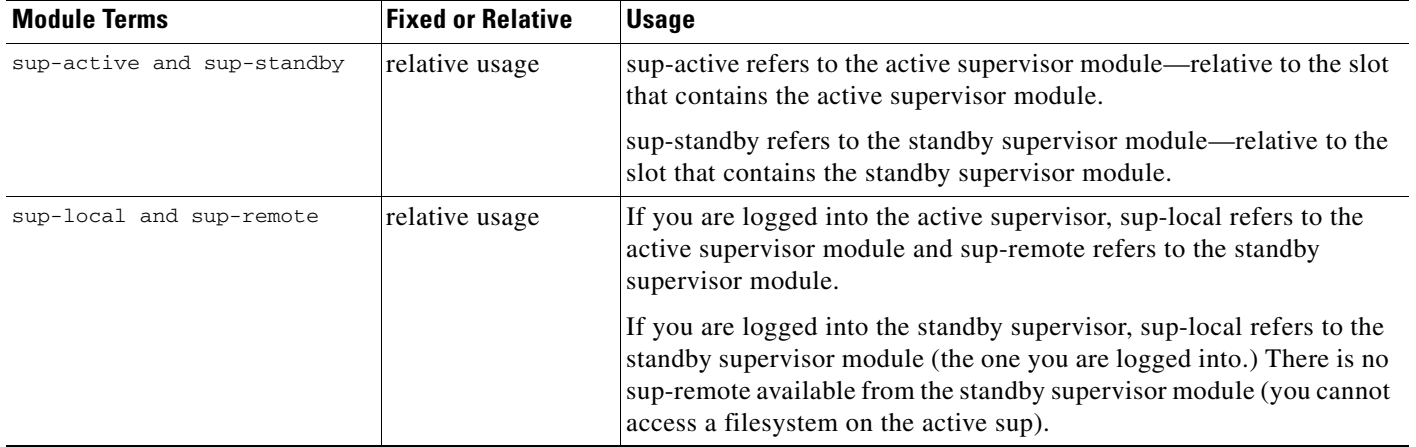

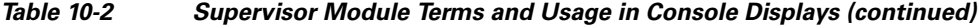

## **Switching Modules**

Cisco MDS 9000 Family switches support any switching module in any non-supervisor slot. These modules obtain their image from the supervisor module.

### **Services Modules**

Cisco MDS 9000 Family switches support any services module in any non-supervisor slot.

Refer to the *Cisco MDS 9000 Family SAN Volume Controller Configuration Guide* for more information on CSMs.

# <span id="page-3-0"></span>**Verifying the Status of a Module**

switch# **show module**

Before you begin configuring the switch, you need to ensure that the modules in the chassis are functioning as designed. To verify the status of a module at any time, issue the **show module** command (see the "Fibre Channel Interfaces" section on page 11-2). The interfaces in each module are ready to be configured when the ok status is displayed in the **show module** command output. A sample output of the **show module** command follows:

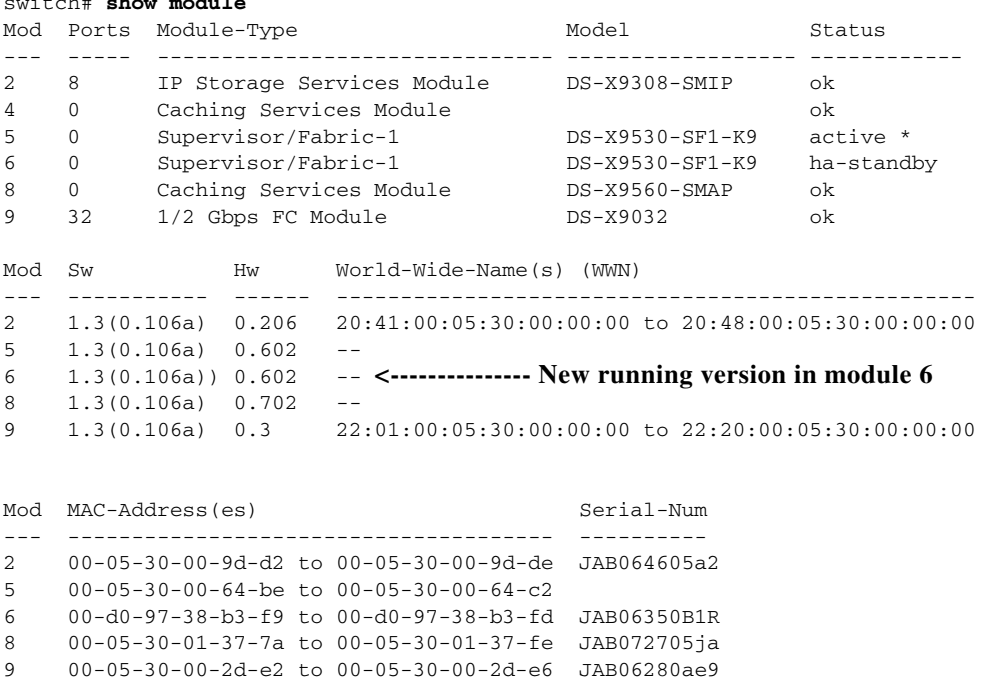

\* this terminal session

The Status column in the output should display an *ok* status for switching modules and an active or standby (or HA-standby) status for supervisor modules. If the status is either ok or active, you can continue with your configuration.

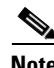

**Note** A standby supervisor module reflects the HA-standby status if the HA switchover mechanism is enabled (see the "HA Switchover Characteristics" section on page 8-2). If the warm switchover mechanism is enabled, the standby supervisor module reflects the standby status.

The states through which a switching module progresses is discussed in the ["Checking the State of a](#page-3-1)  [Module" section on page 10-4](#page-3-1).

# <span id="page-3-1"></span>**Checking the State of a Module**

If your chassis has more than one switching module (also known as line card), you can check the progress by issuing the **show module** command several times and viewing the Status column each time.

The switching module goes through a testing and an initializing stage before displaying an ok status. [Table 10-3](#page-4-1) describes the possible states in which a module can exist.

<span id="page-4-1"></span>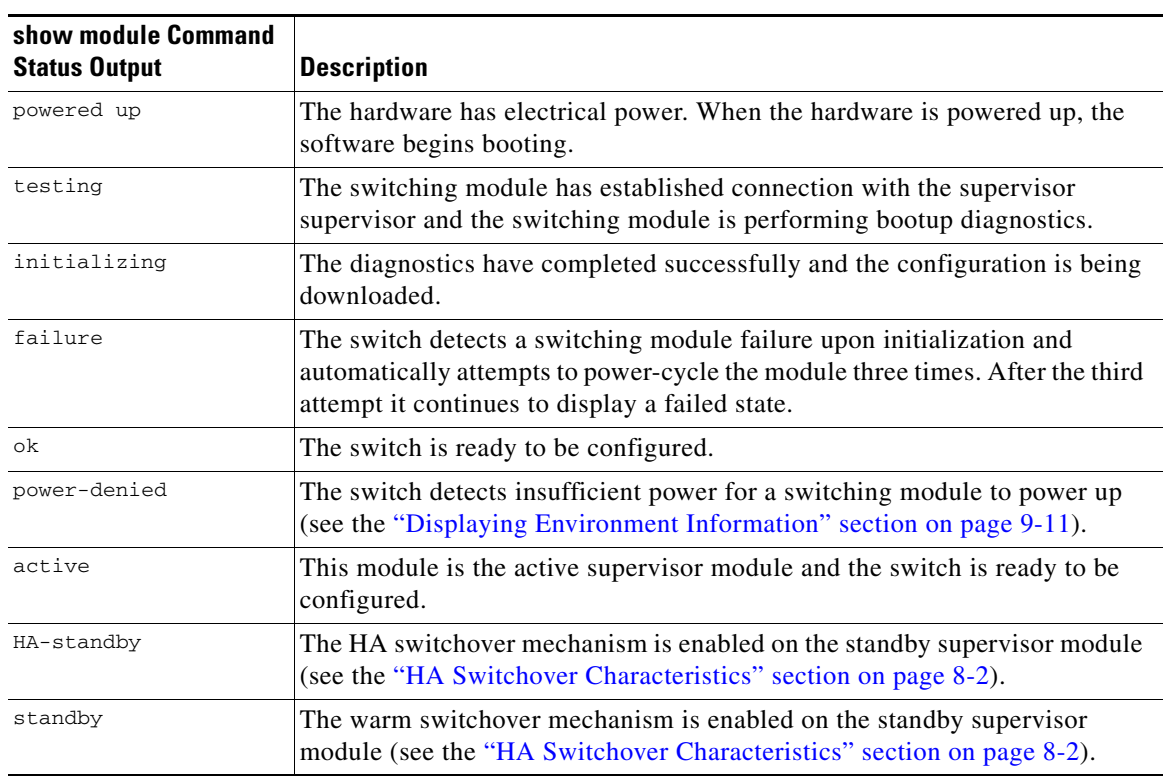

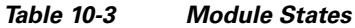

# <span id="page-4-0"></span>**Connecting to a Module**

At any time, you can connect to any module using the **attach module** command. Once you are at the module prompt, you can obtain further details about the module using module-specific commands in EXEC mode.

To attach to a module, follow these steps:

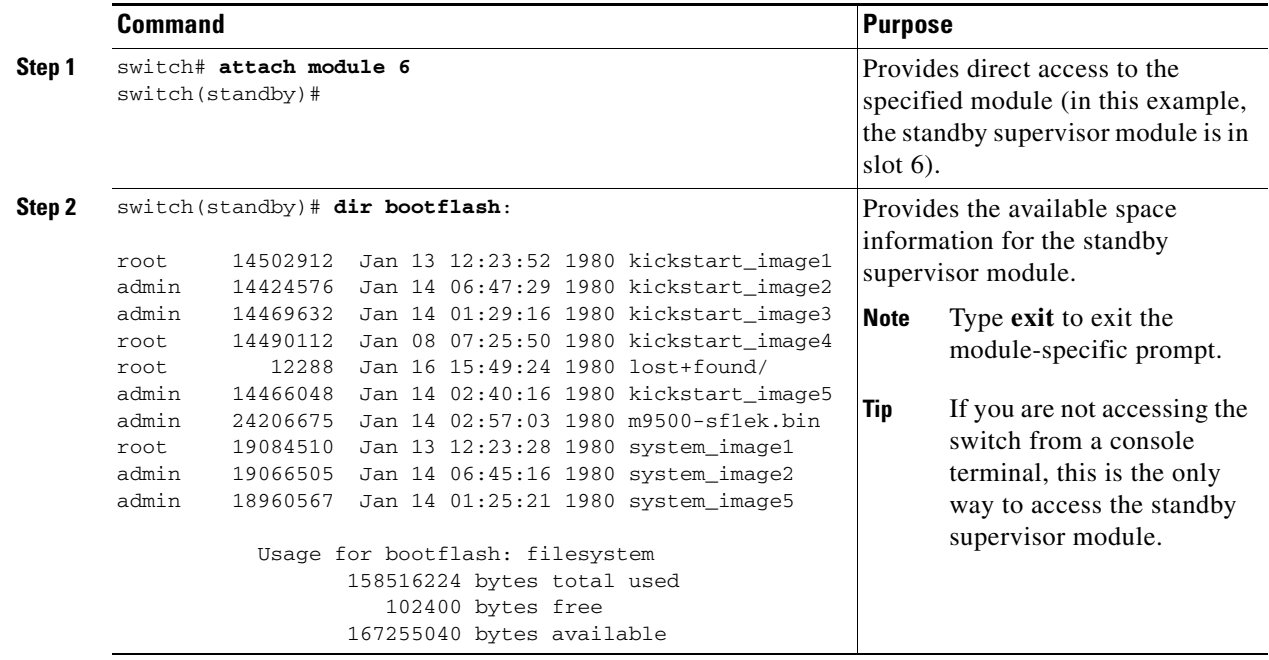

You can also use the **attach module** command as follows:

- **•** To display the standby supervisor module information, although you cannot configure the standby supervisor module using this command.
- **•** To display the switching module portion of the Cisco MDS 9200 Series supervisor module which resides in slot 1.

# <span id="page-6-0"></span>**Reloading Modules**

You can reload the entire switch, reset specific modules in the switch, or reload the image on specific modules in the switch.

### **Reloading the Switch**

To reload the switch, issue the **reload** command without any options. When you issue this command, you reboot the switch (see Chapter 6, "Software Images").

**Note** If you need to issue the **reload** command, be sure to save the running configuration using the **copy running-config startup-config** command.

## **Power Cycling Modules**

To power cycle any module, follow these steps:

- **Step 1** Identify the module that needs to be reset.
- **Step 2** Issue the **reload module** command to reset the identified module. This command merely power cycles the selected module.

switch# **reload module** *number*

Where *number* indicates the slot in which the identified module resides. For example:

switch# **reload module 2**

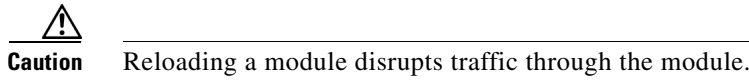

### **Reloading Switching Modules**

Switching modules automatically download their images from the supervisor module and do not need a forced download. This procedure is provided for reference should a need arise.

 $\mathbf{r}$ 

To replace the image on a switching module, follow these steps:

- **Step 1** Identify the switching module that requires the new image.
- **Step 2** Issue the **reload module** *number* **force-dnld** command to update the image on the switching module.

switch# **reload module** *number* **force-dnld**

Where *number* indicates the slot in which the identified module resides. In this example, the identified module resides in slot 9.

```
switch# reload module 9 force-dnld...
Jan 1 00:00:46 switch %LC-2-MSG:SLOT9 LOG_LC-2-IMG_DNLD_COMPLETE: COMPLETED
downloading of linecard image. Download successful...
```
∕Ւ

**Caution** Reloading a module disrupts traffic through the module.

<span id="page-8-1"></span>.

### *Send documentation comments to mdsfeedback-doc@cisco.com.*

# <span id="page-8-0"></span>**Preserving Module Configuration**

Issue the **copy running-config startup-config** command from EXEC mode to save the new configuration into nonvolatile storage. Once this command is issued, the running and the startup copies of the configuration are identical.

[Table 10-4](#page-8-1) displays various scenarios when module configurations are preserved or lost.

*Table 10-4 Switching Module Configuration Status*

|                                                                                                    | <b>Scenario</b>                                                                                                    |                                                                                                    | <b>Consequence</b>                                                                                                |
|----------------------------------------------------------------------------------------------------|----------------------------------------------------------------------------------------------------|----------------------------------------------------------------------------------------------------|----------------------------------------------------------------------------------------------------|
| A particular switching module is removed and the copy<br>running-config startup-config command is issued again.                                                                                |                                                                                                    | The configured module information is lost.                                                                                                    |                                                                                                    |
| A particular switching module is removed and the same<br>switching module is replaced before the copy<br>running-config startup-config command is issued again.                                |                                                                                                    | The configured module information is<br>preserved.                                                                                              |                                                                                                    |
| A particular switching module is removed and replaced<br>with the same type switching module, and a reload<br>module <i>number</i> command is issued.                                          |                                                                                                    | The configured module information is<br>preserved.                                                                                              |                                                                                                    |
|                                                                                                    | A particular switching module is reloaded when a reload<br><b>module</b> <i>number</i> command is issued.                        |                                                                                                    | The configured module information is<br>preserved.                                                                |
| A particular switching module is removed and replaced<br>with a different type of switching module. For example, a<br>16-port switching module is replaced with a 32-port<br>switching module. |                                                                                                    | The configured module information is lost<br>from the running configuration. The<br>default configuration is applied.                           |                                                                                                    |
|                                                                                                    |                                                                                                    | The configured module information<br>remains in startup configuration until a<br>copy running-config startup-config<br>command is issued again. |                                                                                                    |
|                                                                                                    | Sample scenario:                                                                                                    |                                                                                                    | Sample response:                                                                                                  |
| 1.                                                                                                    | The switch currently has a 16-port switching module<br>and the startup and running configuration files are the<br>same.          | 1.                                                                                                    | The switch uses the 16-port switching<br>module and the present configuration<br>is saved in nonvolatile storage. |
| 2.                                                                                                    | You replace the 16-port switching module in the<br>switch with a 32-port switching module.                                       | 2.                                                                                                    | The factory default configuration is<br>applied.                                                                  |
| 3.                                                                                                    | Next, you remove the 32-port switching module and<br>replace it with the same 16-port switching module<br>referred to in Step 1. | 3.                                                                                                    | The factory default configuration is<br>applied.                                                                  |
| 4.                                                                                                    | You reload the switch.                                                                                                    | 4.                                                                                                    | The configuration saved in nonvolatile<br>storage referred to in Step 1 is applied.                               |

# <span id="page-9-0"></span>**Purging Module Configuration**

Issue the **purge module** *slot* **running-config** command from EXEC mode to delete the configuration in a specific module. Once this command is issued, the running configuration is cleared for the specified slot. This command does not work on supervisor modules or on any slot that currently has a module. This command only works on an empty slot (where the specified module once resided).

The **purge module** command clears the configuration for any module that previously existed in a slot and has since been removed. While the module was in that slot, some parts of the configuration may have been stored in the running configuration and cannot be reused (for example, IP addresses), unless it is cleared from the running configuration.

For example, suppose you create an IP storage configuration with an IPS module in slot 3 in Switch A. This module uses IP address 10.1.5.500. You decide to remove this IPS module and move it to Switch B, and you no longer need the IP address10.1.5.500. If you try to configure this unused IP address, you will receive an error message that prevents you from proceeding with the configuration. In this case, you need to issue the **purge module 3 running-config** command to clear the old configuration in Switch A before proceeding with using this IP address.

# <span id="page-9-1"></span>**Powering Off Switching Modules**

By default, all switching modules are configured to be in the power up state.

To power off a module, follow these steps:

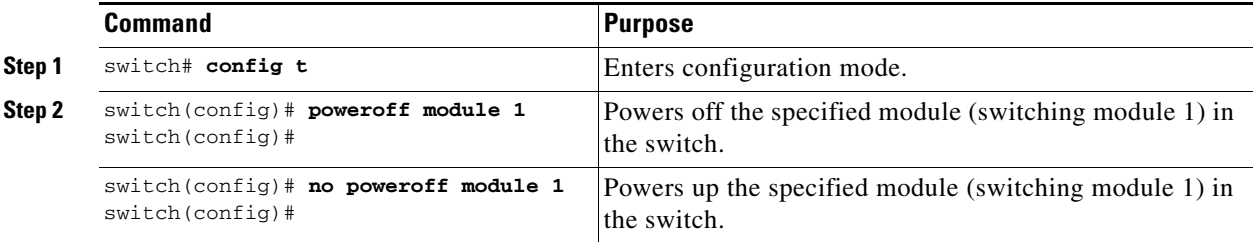

# <span id="page-10-1"></span><span id="page-10-0"></span>**Identifying Module LEDs**

[Table 10-5](#page-10-1) describes the LEDs for the Cisco MDS 9200 Series integrated supervisor modules.

| <b>LED</b>             | <b>Status</b>      | <b>Description</b>                                                                                                    |
|------------------------|--------------------|----------------------------------------------------------------------------------------------------|
| <b>Status</b><br>Green |                    | All diagnostics pass. The module is operational (normal initialization sequence).                                                                                                    |
|                        | Orange             | The module is booting or running diagnostics (normal initialization sequence).                                                                                                    |
|                        |                    | <sub>or</sub>                                                                                                    |
|                        |                    | The inlet air temperature of the system has exceeded the maximum system<br>operating temperature limit (a minor environmental warning). To ensure<br>maximum product life, you should immediately correct the environmental<br>temperature and restore the system to normal operation.     |
|                        | Red                | The diagnostic test failed. The module is not operational because a fault occurred<br>during the initialization sequence.                                                                                                    |
|                        |                    | <b>or</b>                                                                                                    |
|                        |                    | The inlet air temperature of the system has exceeded the safe operating<br>temperature limits of the card (a major environmental warning). The card has<br>been shut down to prevent permanent damage. The system will be shut down after<br>two minutes if this condition is not cleared. |
| Speed                  | On                 | 2-Gbps mode and beacon mode disabled.                                                                                                    |
|                        | Off                | 1-Gbps mode and beacon mode disabled.                                                                                                    |
|                        | Flashing           | Beacon mode enabled. See the "Identifying the Beacon LEDs" section on<br>page 11-18.                                                                                                    |
| Link                   | Solid green        | Link is up.                                                                                                    |
|                        | Solid<br>yellow    | Link is disabled by software.                                                                                                    |
|                        | Flashing<br>yellow | A fault condition exists.                                                                                                    |
|                        | Off                | No link.                                                                                                    |

*Table 10-5 LEDs for the Cisco MDS 9200 Series Supervisor Modules* 

[Table 10-6](#page-11-0) describes the LEDs for the Cisco MDS 9200 Series interface module.

<span id="page-11-0"></span>*Table 10-6 LEDs on the Cisco MDS 9200 Series Interface Module*

| <b>LED</b>                                       | <b>Status</b> | <b>Description</b>                                                                                                    |  |
|--------------------------------------------------|---------------|----------------------------------------------------------------------------------------------------|--|
| <b>Status</b>                                    | Green         | All diagnostics pass. The module is operational (normal initialization<br>sequence).                                                                                                    |  |
|                                                  | Orange        | The module is booting or running diagnostics (normal initialization<br>sequence).                                                                                                    |  |
|                                                  |               | or                                                                                                    |  |
|                                                  |               | The inlet air temperature of the system has exceeded the maximum system<br>operating temperature limit (a minor environmental warning). To ensure<br>maximum product life, you should immediately correct the environmental<br>temperature and restore the system to normal operation. |  |
|                                                  | Red           | The diagnostic test failed. The module is not operational because a fault<br>occurred during the initialization sequence.                                                                                                    |  |
|                                                  |               | <sub>or</sub>                                                                                                    |  |
|                                                  |               | The inlet air temperature of the system has exceeded the safe operating<br>temperature limits of the card (a major environmental warning). The card<br>has been shut down to prevent permanent damage.                                                                                 |  |
| System<br>Green                                  |               | All chassis environmental monitors are reporting OK.                                                                                                    |  |
|                                                  | Orange        | The power supply failed or the power supply fan failed.                                                                                                    |  |
|                                                  |               | or                                                                                                    |  |
|                                                  |               | Incompatible power supplies are installed.                                                                                                    |  |
|                                                  |               | or                                                                                                    |  |
|                                                  |               | The redundant clock failed.                                                                                                    |  |
|                                                  | Red           | The temperature of the supervisor module exceeded the major threshold.                                                                                                    |  |
| MGMT10/100<br><b>Ethernet Link</b><br><b>LED</b> | Green         | Link is up.                                                                                                    |  |
|                                                  | Off           | No link.                                                                                                    |  |
| MGMT 10/100                                      | Green         | Traffic is flowing through port.                                                                                                    |  |
| Ethernet<br><b>Activity LED</b>                  | Off           | No link or no traffic.                                                                                                    |  |

[Table 10-7](#page-12-0) describes the LEDs for the Fibre Channel switch modules:

<span id="page-12-0"></span>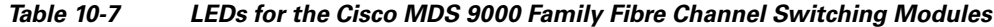

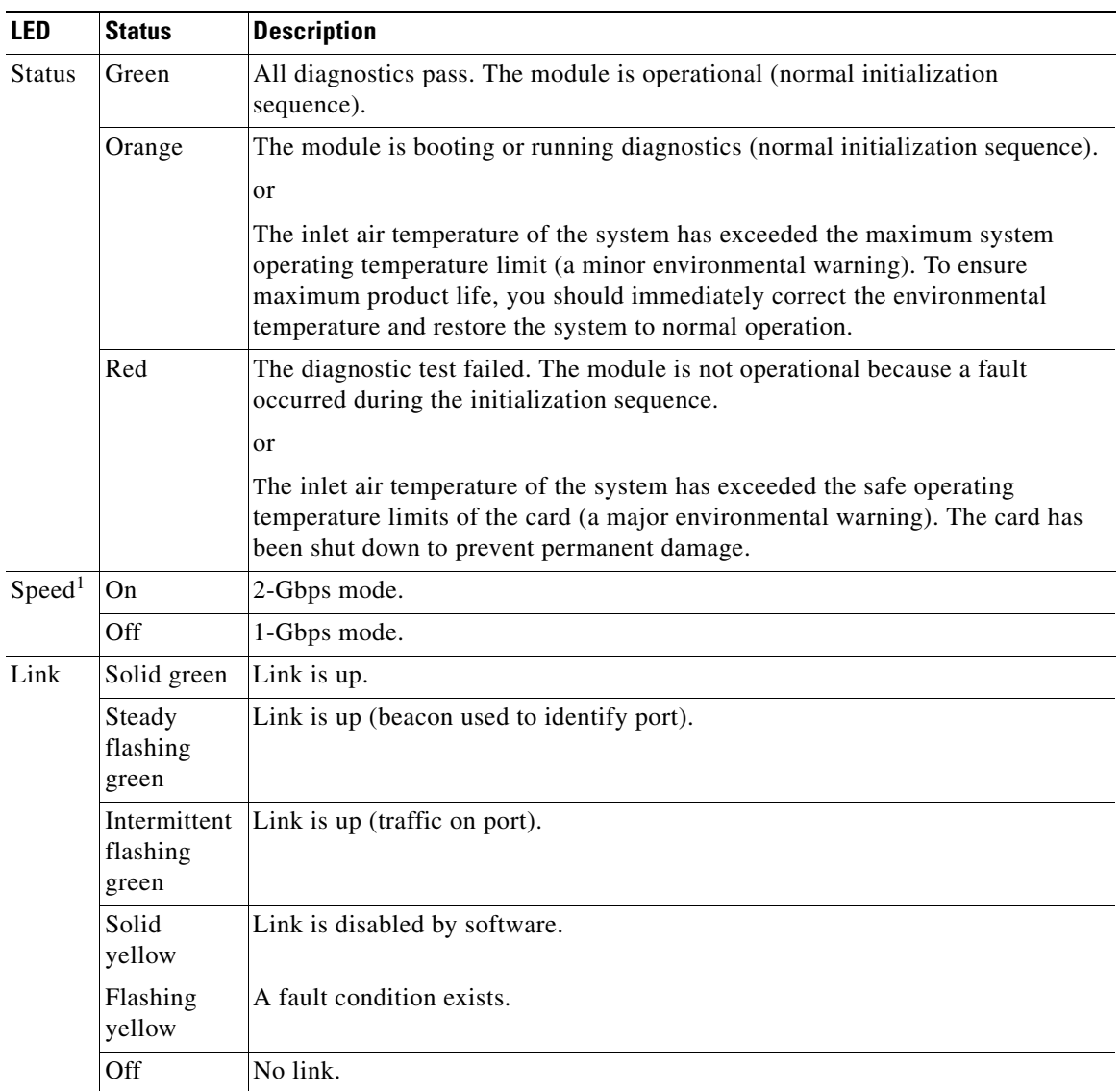

1. The Generation-2 switching modules (4-Gbps and 10-Gbps) do not have speed LEDs.

 The LEDs on the supervisor module indicate the status of the supervisor module, power supplies, and the fan module. [Table 10-8](#page-13-0) provides more information about these LEDs.

<span id="page-13-0"></span>*Table 10-8 LEDs for the Cisco MDS 9500 Series Supervisor Modules*

| <b>LED</b>                         | <b>Status</b> | <b>Description</b>                                                                                                    |  |
|------------------------------------|---------------|----------------------------------------------------------------------------------------------------|--|
| Status                             | Green         | All diagnostics pass. The module is operational (normal initialization<br>sequence).                                      |  |
|                                    | Orange        | The module is booting or running diagnostics (normal initialization<br>sequence).                                         |  |
|                                    |               | or                                                                                                    |  |
|                                    |               | An over temperature condition has occurred (a minor threshold has been<br>exceeded during environmental monitoring).      |  |
|                                    | Red           | The diagnostic test failed. The module is not operational because a fault<br>occurred during the initialization sequence. |  |
|                                    |               | or                                                                                                    |  |
|                                    |               | An over temperature condition occurred (a major threshold was exceeded<br>during environmental monitoring).               |  |
| System <sup>1</sup>                | Green         | All chassis environmental monitors are reporting OK.                                                                      |  |
|                                    | Orange        | The power supply has failed or the power supply fan has failed.                                                           |  |
|                                    |               | or                                                                                                    |  |
|                                    |               | Incompatible power supplies are installed.                                                                                |  |
|                                    |               | or                                                                                                    |  |
|                                    |               | The redundant clock has failed.                                                                                           |  |
|                                    | Red           | The temperature of the supervisor module major threshold has been<br>exceeded.                                            |  |
| Active                             | Green         | The supervisor module is operational and active.                                                                          |  |
|                                    | Orange        | The supervisor module is in standby mode.                                                                                 |  |
| Pwr $Mgmt$ <sup>1</sup>            | Green         | Sufficient power is available for all modules.                                                                            |  |
|                                    | Orange        | Sufficient power is not available for all modules.                                                                        |  |
| MGMT10/100                         | Green         | Link is up.                                                                                                    |  |
| <b>Ethernet Link</b><br><b>LED</b> | Off           | No link.                                                                                                    |  |
| MGMT10/100                         | Green         | Traffic is flowing through port.                                                                                          |  |
| Ethernet<br><b>Activity LED</b>    | Off           | No link or no traffic.                                                                                                    |  |
| CompactFlash                       | Green         | The external CompactFlash card is being accessed.                                                                         |  |
|                                    | Off           | No activity.                                                                                                    |  |

1. The System and Pwr Mgmt LEDs on a redundant supervisor module are synchronized to the active supervisor module.

# <span id="page-14-0"></span>**EPLD Configuration**

Switches and directors in the Cisco MDS 9000 Family contain several electrical programmable logical devices (EPLDs) that provide hardware functionalities in all modules. EPLD image upgrades are periodically provided to include enhanced hardware functionality or to resolve known issues.

لبكم

**Tip** Refer to the *Cisco MDS SAN-OS Release Notes* to verify if the EPLD has changed for the Cisco SAN-OS image version being used.

EPLDs can be upgraded or downgraded using CLI commands. When EPLDs are being upgraded or downgraded, the following guidelines and observations apply:

- **•** You can individually update each module that is online. The EPLD update is only disruptive to the module being upgraded.
- **•** If you interrupt an upgrade, the module must be upgraded again.
- **•** The upgrade or downgrade can only be executed from the active supervisor module. While the active supervisor module cannot be updated, you can update the other modules individually.
- **•** In Cisco MDS 9100 Series fabric switches, be sure to specify one (1) as the module number.
- **•** Cisco MDS 9200 Series switches do not support EPLD upgrades.
- **•** The upgrade and downgrade processes disrupt traffic.

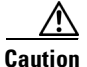

**Caution** Do not insert or remove any modules while an EPLD upgrade or downgrade is in progress.

### **Upgrading EPLD Images**

- **Step 1** Log into the switch through the console port, an SSH session, or a Telnet session.
- **Step 2** Issue the **show version** command to verify the Cisco MDS SAN-OS release running on the MDS switch.

```
switch# show version
Cisco Storage Area Networking Operating System (SAN-OS) Software
TAC support: http://www.cisco.com/tac
Copyright (c) 2002-2005, Cisco Systems, Inc. All rights reserved.
The copyrights to certain works contained herein are owned by
other third parties and are used and distributed under license.
Some parts of this software are covered under the GNU Public
License. A copy of the license is available at
http://www.gnu.org/licenses/gpl.html.
Software
   BIOS: version 1.0.8
   loader: version unavailable [last: 1.0(0.267c)]
  kickstart: version 2.1(2) [build 2.1(2.47)] [gdb]
   system: version 2.1(2) [build 2.1(2.47)] [gdb]
...
```
 $\mathbf I$ 

- **Step 3** If necessary, upgrade the Cisco MDS SAN-OS software running on your switch (see the "Software Upgrade Methods" section on page 6-4).
- **Step 4** Issue the **dir bootflash:** or **dir slot0:** command to verify that the EPLD software image file corresponding to your Cisco MDS SAN-OS release is present on the active supervisor module. For example, if your switch is running Cisco MDS SAN-OS Release 2.1(2), you must have m9000-epld-2.1.2.img in bootflash: or slot0: on the active supervisor module.

```
switch# dir bootflash: 
  12288 Jan 01 00:01:07 1980 lost+found/
2337571 May 31 13:43:02 2005 m9000-epld-2.1.2.img
...
```
You can find the EPLD images at the following URL:

<http://www.cisco.com/cgi-bin/tablebuild.pl/mds-epld>

- **Step 5** If you need to obtain the appropriate EPLD software image file, follow these steps:
	- **a.** Download the EPLD software image file from Cisco.com to your FTP server.
	- **b.** Verify that you have enough free space available on the active and standby supervisor memory devices that you plan to use, either bootflash: or slot0:. The download site on Cisco.com shows the size of the EPLD image file in bytes.

The following example shows how to display the available memory for the bootflash: devices on the active and standby supervisors.

```
switch# dir bootflash:
   12288 Jan 01 00:01:06 1980 lost+found/ 
14765056 Mar 21 15:35:06 2005 m9500-sf1ek9-kickstart-mz.2.1.1.bin 
15944704 Apr 06 16:46:04 2005 m9500-sf1ek9-kickstart-mz.2.1.1a.bin 
48063243 Mar 21 15:34:46 2005 m9500-sf1ek9-mz.2.1.1.bin 
48036239 Apr 06 16:45:41 2005 m9500-sf1ek9-mz.2.1.1a.bin
Usage for bootflash://sup-local 
141066240 bytes used 
 43493376 bytes free 
184559616 bytes total
switch# show module
Mod Ports Module-Type Model Model Status
--- ----- -------------------------------- ------------------ ------------
2 32 Storage Services Module DS-X9032-SSM ok
5 0 Supervisor/Fabric-1 DS-X9530-SF1-K9 active *
6 0 Supervisor/Fabric-1 DS-X9530-SF1-K9 ha-standby
...
```
The **show module** command output shows that the standby supervisor is in slot 6. Use the **attach** command to access the supervisor module.

```
switch# attach module 6
...
switch(standby)# dir bootflash:
   12288 Jan 01 00:01:06 1980 lost+found/ 
14765056 Mar 21 15:35:06 2005 m9500-sf1ek9-kickstart-mz.2.1.1.bin 
15944704 Apr 06 16:46:04 2005 m9500-sf1ek9-kickstart-mz.2.1.1a.bin 
48063243 Mar 21 15:34:46 2005 m9500-sf1ek9-mz.2.1.1.bin 
48036239 Apr 06 16:45:41 2005 m9500-sf1ek9-mz.2.1.1a.bin
Usage for bootflash://sup-local 
141066240 bytes used 
 43493376 bytes free 
184559616 bytes total
```
switch(standby)# **exit** switch#

The following example shows how to display the available memory for the slot0: devices on the active and standby supervisors.

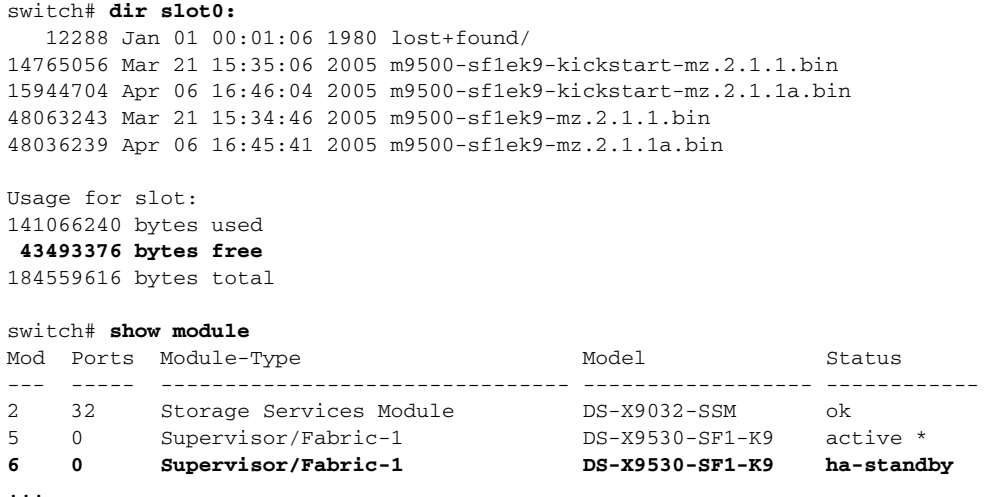

The **show module** command output shows that the standby supervisor is in slot 6. Use the **attach** command to access the supervisor module.

```
switch# attach module 6
...
switch(standby)# dir slot0:
   12288 Jan 01 00:01:06 1980 lost+found/ 
14765056 Mar 21 15:35:06 2005 m9500-sf1ek9-kickstart-mz.2.1.1.bin 
15944704 Apr 06 16:46:04 2005 m9500-sf1ek9-kickstart-mz.2.1.1a.bin 
48063243 Mar 21 15:34:46 2005 m9500-sf1ek9-mz.2.1.1.bin 
48036239 Apr 06 16:45:41 2005 m9500-sf1ek9-mz.2.1.1a.bin
Usage for slot0:
141066240 bytes used 
 43493376 bytes free 
184559616 bytes total
switch(standby)# exit
switch#
```
**c.** If there is not enough space, delete unneeded files.

```
switch# delete bootflash:m9500-sf1ek9-kickstart-mz.2.1.1.bin
switch# attach module 6
switch(standby)#
```
The **show module** command output shows that the standby supervisor is in slot 6. Use the **attach** command to access the supervisor module.

```
switch(standby)# delete bootflash:m9500-sf1ek9-kickstart-mz.2.1.1.bin
switch(standby)# exit
switch#
```
**d.** Copy the EPLD image file from the FTP server to the bootflash: or slot0: device in the active supervisor module. The following example shows how to copy to bootflash:

switch# **copy ftp://10.1.7.2/m9000-epld-2.1.2.img bootflash:m9000-epld-2.1.2.img**

Г

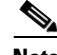

**Note** The system will automatically synchronize the ELPD image to the standby supervisor if automatic copying is enabled.

```
switch# config t
switch(config)# boot auto-copy
```
**Step 6** Use the **install module** *number* **epld** *url* command on the active supervisor module to upgrade EPLD images for a module.

switch# **install module 2 epld bootflash:m9000-epld-2.1.2.img**

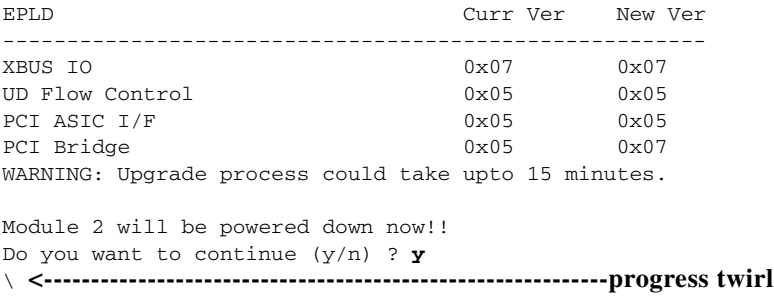

Module 2 EPLD upgrade is successful

If you forcefully upgrade a module that is not online, all EPLDs are forcefully upgraded. If the module is not present in the switch, an error is returned. If the module is present, the command process continues. To upgrade a module that is not online but is present in the chassis, use the same command. The switch software prompts you to continue after reporting the module state. When you confirm your intention to continue, the upgrade continues.

```
switch# install module 2 epld bootflash:m9000-epld-2.1.2.img
\ <------------------------------------------------------------progress twirl
Module 2 EPLD upgrade is successful
```
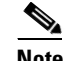

**Note** When you upgrade the EPLD module on Cisco MDS 9100 Series switches, you receive the following message: Data traffic on the switch will stop now!! Do you want to continue (y/n) ?

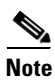

**Note** The same procedure used to upgrade the EPLD images on a module can be used to downgrade the EPLD images.

### **Displaying EPLD Versions**

Use the **show version module** *number* **epld** command to view all current EPLD versions on a specified module (see [Example 10-1](#page-18-0)).

<span id="page-18-0"></span>*Example 10-1 Displays Current EPLD Versions for a Specified Module*

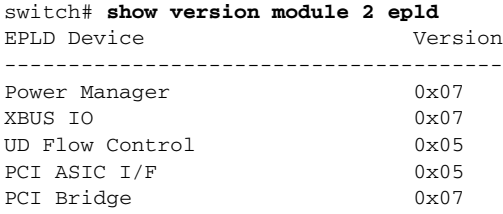

Use the **show version epld** *url* command to view the available EPLD versions (see [Example 10-2](#page-18-1)).

#### <span id="page-18-1"></span>*Example 10-2 Displays Available EPLD Versions*

switch# **show version epld bootflash:m9000-epld-2.1.1a.img** MDS series EPLD image, built on Wed May 4 09:52:37 2005

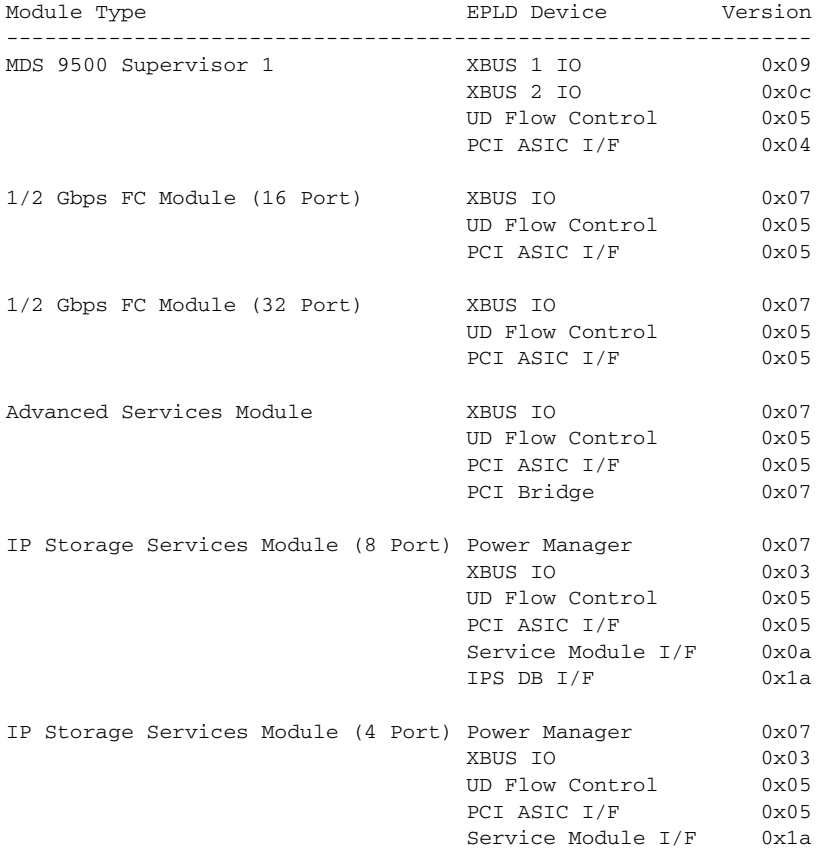

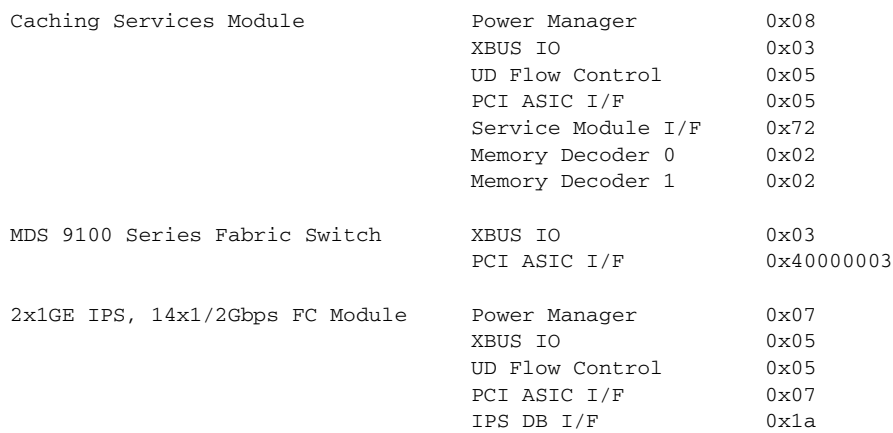

# <span id="page-19-2"></span><span id="page-19-0"></span>**ASM and SSM Feature Support**

[Table 10-9](#page-19-2) lists the features supported on the Cisco MDS SAN-OS Release 2.x for the ASM and SSM.

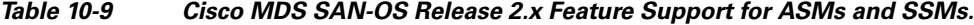

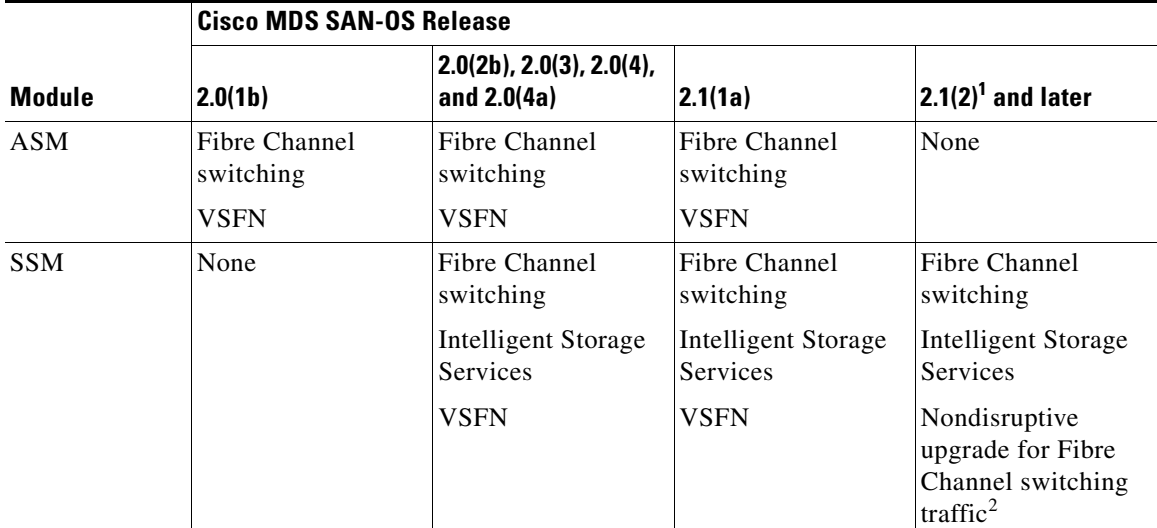

1. Support for the ASM and VSFN (on both the ASM and SSM) ends in Cisco MDS SAN-OS Release 2.1(2).

2. Requires EPLD version 2.1(2). See ["EPLD Configuration" section on page 10-15](#page-14-0).

# <span id="page-19-1"></span>**Installing the SSI Boot Image on the SSM**

As of Cisco SAN-OS Release 2.0(2b), you can specify the SSI boot image for a Storage Services Module (SSM) to configure Fibre Channel switching and Intelligent Storage Services (see Chapter 38, "Configuring SCSI Flow Services and Statistics", Chapter 39, "Configuring Fibre Channel Write Acceleration", Chapter 40, "Configuring SANTap", and Chapter 41, "Configuring NASB"). Also, you can specify the SSI boot image for Fibre Channel switching on the ASM installed in switches running

Cisco MDS SAN-OS Release 2.0(2b) through Release 2.1(1a). Once you set the SSI image boot variable, you do not need to reset it for upgrades or downgrades to any Cisco MDS SAN-OS release that supports the SSI image.

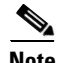

**Note** If your switch is running Cisco MDS SAN-OS Release 2.1(2) or later, a newly installed SSM initially operates in Fibre Channel switching mode by default.

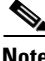

**Note** You cannot configure the ASM-SFN image boot variable and the SSI image boot variable for an ASM or SSM concurrently. The ASM and SSM can run only one or the other.

**Note** If you downgrade to a Cisco MDS SAN-OS release that does not support the ASM or SSM, you must power down the module. The boot variables for the SSM are lost.

**Note** The ASM is only supported up to Cisco MDS SAN-OS Release 2.1(1a). The ASM is not supported in Cisco MDS SAN-OS 2.1(2) or later.

### <span id="page-20-0"></span>**SSI Boot Image Upgrade Considerations for the SSM**

When you upgrade, or downgrade, the SSI boot image on an SSM, you might disrupt traffic through the module. [Table 10-10](#page-20-0) describes how updating the SSI boot image affects SSM traffic.

| <b>Cisco MDS SAN-OS Release</b> | <b>Traffic Type</b>                                                                                                    | <b>Disrupts Traffic?</b> |
|---------------------------------|----------------------------------------------------------------------------------------------------|--------------------------|
| $2.0(2b)$ through $2.1(1a)$     | A11                                                                                                    | Yes                      |
| $2.1(2)$ and later              | Layer 2 Fiber Channel switching<br>only                                                                                                    | $\mathrm{No}^1$          |
|                                 | Both Layer 2 Fiber Channel<br>switching and Layer 3 Intelligent<br>Storage Services (such as<br>FCWA, NASB, SANTap, ISAPI<br>virtualization) | <b>Yes</b>               |
|                                 | Layer 3 Intelligent Storage<br>Services (such as FCWA, NASB,<br>SANTap, ISAPI virtualization)<br>only                                        | Yes                      |

*Table 10-10 SSI Boot Image Updating Affects on SSM Traffic*

1. Requires EPLD version 2.1(2). See ["EPLD Configuration" section on page 10-15.](#page-14-0)

As shown in [Table 10-10,](#page-20-0) layer 3 Intelligent Storage Services traffic is disrupted when you update the SSI boot image. If you have configured layer 3 Intelligent Storage Services on your SSM, we recommend that you shutdown these services before upgrading the SSI boot image. You can use dual fabric configuration to minimize the impact of shutting down layer 3 services.

 $\mathbf I$ 

To upgrade or downgrade the SSI boot image Fibre Channel switching and Intelligent Storage Services, perform the following steps:

- **Step 1** Verify that the correct SSI boot image is present on your switch (see the "Verifying the SSI Boot Image" [section on page 10-22\)](#page-21-0).
- **Step 2** Update the SSI boot image using one of the following methods:
	- **a.** If your switch is running Cisco MDS SAN-OS Release 2.0(1a) through Release 2.1(1a), configure the SSI boot variable to upgrade or downgrade the SSI boot image on the module (see the ["Using](#page-24-0)  [the reload module Command" section on page 10-25](#page-24-0)).
	- **b.** If your switch is running Cisco MDS SAN-OS Release 2.1(2) or later, use the **install ssi** command to upgrade or downgrade the SSI boot image on the module (see the ["Using the install ssi Command"](#page-26-0)  [section on page 10-27\)](#page-26-0).

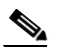

**Note** The SSM must be running EPLD version 2.1(2) to use the **install ssi** command. You must install the SSM on a Cisco MDS 9500 Series switch to upgrade the EPLD. See the ["EPLD](#page-14-0)  [Configuration" section on page 10-15.](#page-14-0)

## <span id="page-21-0"></span>**Verifying the SSI Boot Image**

To verify that you have the correct Cisco MDS SAN-OS release and SSI boot image file on your switch, perform the following steps:

- **Step 1** Log into the switch through the console port, an SSH session, or a Telnet session.
- **Step 2** Issue the **show version** command to ensure that your switch is running Cisco MDS SAN-OS Release 2.1(1a) or later system and kickstart images.

```
switch# show version
```

```
Cisco Storage Area Networking Operating System (SAN-OS) Software
TAC support: http://www.cisco.com/tac
Copyright (c) 2002-2005, Cisco Systems, Inc. All rights reserved.
The copyrights to certain works contained herein are owned by
other third parties and are used and distributed under license.
Some parts of this software are covered under the GNU Public
License. A copy of the license is available at
http://www.gnu.org/licenses/gpl.html.
Software
   BIOS: version 1.0.8
   loader: version unavailable [last: 1.0(0.267c)]
  kickstart: version 2.1(2) [build 2.1(2.47)] [gdb]
   system: version 2.1(2) [build 2.1(2.47)] [gdb]
```
...

- **Step 3** If necessary, upgrade the Cisco MDS SAN-OS software running on your switch (see the "Software Upgrade Methods" section on page 6-4).
- **Step 4** Issue the **dir bootflash:** or **dir slot0:** command to verify that the SSI software image file corresponding to your Cisco MDS SAN-OS release is present on the active supervisor module. For example, if your switch is running Cisco MDS SAN-OS Release 2.1(2), you must have m9000-ek9-ssi-mz.2.1.2.bin in bootflash: or slot0: on the active supervisor module. Refer to the *[Cisco MDS SAN-OS Release](http://www.cisco.com/application/pdf/en/us/guest/products/ps5989/c1683/ccmigration_09186a0080212dd0.pdf)  [Compatibility Matrix for Storage Service Interface Images](http://www.cisco.com/application/pdf/en/us/guest/products/ps5989/c1683/ccmigration_09186a0080212dd0.pdf)*.

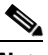

**Note** As of Cisco MDS SAN-OS Release 2.1(2), we recommend that you use modflash: on the SSM. You can check for the presence of the SSI software image using the **dir modflash://***slot***-1/** command.

```
switch# dir bootflash: 
  12288 Jan 01 00:01:07 1980 lost+found/
3821032 May 10 13:43:02 2005 m9000-ek9-ssi-mz.2.1.2.bin
...
```
You can find the SSI images at the following URL:

[http://www.cisco.com/cgi-bin/tablebuild.pl/mds9000-ssi-3des](http://www.cisco.com/cgi-bin/tablebuild.pl/mds9000-asm-3des)

- **Step 5** If you need to obtain the appropriate SSI software image file, perform the following steps:
	- **a.** Download the SSI software image file from Cisco.com to your FTP server.
	- **b.** Verify that you have enough free space available on the active and standby supervisor memory devices which you plan to use, either bootflash: or slot0:. The download site on Cisco.com shows the size of the boot image file in bytes.

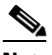

**Note** As of Cisco MDS SAN-OS Release 2.1(2), you can use modflash: on the SSM but only for installations using the **reload module** command. You can check the available space using the **dir modflash://***slot***-1/** command.

The following example shows how to display the available memory for the bootflash: devices on the active and standby supervisors.

```
switch# dir bootflash:
   12288 Jan 01 00:01:06 1980 lost+found/ 
14765056 Mar 21 15:35:06 2005 m9500-sf1ek9-kickstart-mz.2.1.1.bin 
15944704 Apr 06 16:46:04 2005 m9500-sf1ek9-kickstart-mz.2.1.1a.bin 
48063243 Mar 21 15:34:46 2005 m9500-sf1ek9-mz.2.1.1.bin 
48036239 Apr 06 16:45:41 2005 m9500-sf1ek9-mz.2.1.1a.bin
Usage for bootflash://sup-local 
141066240 bytes used 
 43493376 bytes free 
184559616 bytes total
switch# show module
Mod Ports Module-Type and Model Model Status
--- ----- -------------------------------- ------------------ ------------
4 32 Storage Services Module DS-X9032-SSM ok
5 0 Supervisor/Fabric-1 DS-X9530-SF1-K9 active *
6 0 Supervisor/Fabric-1 DS-X9530-SF1-K9 ha-standby
...
```
The **show module** command output shows that the standby supervisor is in slot 6. Use the **attach** command to access the supervisor module.

```
switch# attach module 6
...
switch(standby)# dir bootflash:
    12288 Jan 01 00:01:06 1980 lost+found/ 
14765056 Mar 21 15:35:06 2005 m9500-sf1ek9-kickstart-mz.2.1.1.bin 
15944704 Apr 06 16:46:04 2005 m9500-sf1ek9-kickstart-mz.2.1.1a.bin 
48063243 Mar 21 15:34:46 2005 m9500-sf1ek9-mz.2.1.1.bin 
48036239 Apr 06 16:45:41 2005 m9500-sf1ek9-mz.2.1.1a.bin
Usage for bootflash://sup-local 
141066240 bytes used 
 43493376 bytes free 
184559616 bytes total
switch(standby)# exit
switch#
```
The following example shows how to display the available memory for the slot0: devices on the active and standby supervisors.

```
switch# dir slot0:
   12288 Jan 01 00:01:06 1980 lost+found/ 
14765056 Mar 21 15:35:06 2005 m9500-sf1ek9-kickstart-mz.2.1.1.bin 
15944704 Apr 06 16:46:04 2005 m9500-sf1ek9-kickstart-mz.2.1.1a.bin 
48063243 Mar 21 15:34:46 2005 m9500-sf1ek9-mz.2.1.1.bin 
48036239 Apr 06 16:45:41 2005 m9500-sf1ek9-mz.2.1.1a.bin
Usage for slot:
141066240 bytes used 
 43493376 bytes free 
184559616 bytes total
switch# show module
Mod Ports Module-Type Model Model Status
--- ----- -------------------------------- ------------------ ------------
4 32 Storage Services Module DS-X9032-SSM ok
5 0 Supervisor/Fabric-1 DS-X9530-SF1-K9 active *
6 0 Supervisor/Fabric-1 DS-X9530-SF1-K9 ha-standby
...
```
The **show module** command output shows that the standby supervisor is in slot 6. Use the **attach** command to access the supervisor module.

```
switch# attach module 6
...
switch(standby)# dir slot0:
   12288 Jan 01 00:01:06 1980 lost+found/ 
14765056 Mar 21 15:35:06 2005 m9500-sf1ek9-kickstart-mz.2.1.1.bin 
15944704 Apr 06 16:46:04 2005 m9500-sf1ek9-kickstart-mz.2.1.1a.bin 
48063243 Mar 21 15:34:46 2005 m9500-sf1ek9-mz.2.1.1.bin 
48036239 Apr 06 16:45:41 2005 m9500-sf1ek9-mz.2.1.1a.bin
Usage for slot0:
141066240 bytes used 
 43493376 bytes free 
184559616 bytes total
switch(standby)# exit
switch#
```
**c.** Delete the unneeded files, if there is not enough space.

switch# **delete bootflash:m9500-sf1ek9-kickstart-mz.2.1.1.bin**

The **show module** command output shows that the standby supervisor is in slot 6. Use the **attach** command to access the supervisor module.

```
switch# attach module 6
...
switch(standby)# delete bootflash:m9500-sf1ek9-kickstart-mz.2.1.1.bin
switch(standby)# exit
switch#
```
**d.** Copy the boot image file from the FTP server to the bootflash: or slot0: device in the active supervisor module. The following example shows how to copy to bootflash:

```
\begin{picture}(180,170)(-20,170)(-20,170)(-20,170)(-20,170)(-20,170)(-20,170)(-20,170)(-20,170)(-20,170)(-20,170)(-20,170)(-20,170)(-20,170)(-20,170)(-20,170)(-20,170)(-20,170)(-20,170)(-20,170)(-20,170)(-20,170)(-20,170)(-20,170)(-20,170)(-20,170)(-20,170
```
**Note** As of Cisco MDS SAN-OS Release 2.1(2), you can copy to modflash: on the SSM but only for installations using the **reload module** command. You can check the available space using the **dir modflash://***slot***-1/** command.

```
switch# copy ftp://10.1.7.2/m9000-ek9-ssi-mz.2.1.2.bin
bootflash:m9000-ek9-ssi-mz.2.1.2.bin
```
**Note** The system will automatically synchronize the SSI image to the standby supervisor if automatic copying is enabled.

```
switch# config t
switch(config)# boot auto-copy
```
### <span id="page-24-0"></span>**Using the reload module Command**

The following steps describe how to configure the SSI image boot variable for Fibre Channel switching and Intelligent Storage Services on the SSM on switches running Cisco MDS SAN-OS release 2.0(2b) through Release 2.1(1a) on the SSM. You can also use these steps to configure the SSI image boot variable for Fibre Channel switching on the ASM on switches running Cisco MDS SAN-OS Release 2.0(2b) through Release 2.1(1a).

- **Step 1** Log into the switch through the console port, an SSH session, or a Telnet session.
- **Step 2** Verify that the ASM is physically installed in the switch. If the module is not physically installed, insert it into the desired slot. Issue a **show module** command to verify the status of the module.

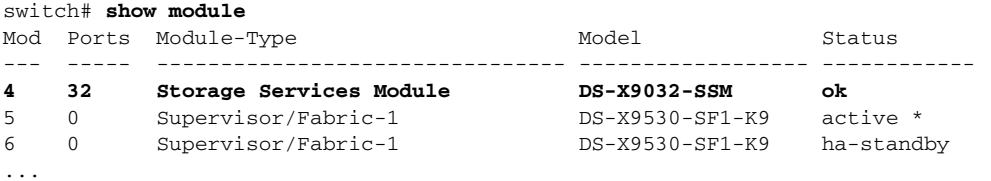

Note the slot number for later reference.

**Step 3** Verify the Cisco MDS SAN-OS release running on the switch and the location and name of the SSI boot image on the switch following the procedure described in the ["Verifying the SSI Boot Image" section on](#page-21-0)  [page 10-22.](#page-21-0)

**Step 4** Configure the SSI image boot variable to specify the SSI image to use when the ASM or SSM reloads.

```
switch# config terminal
switch(config)# boot ssi bootflash:m9000-ek9-ssi-mz.2.1.1a.bin module 4
switch(config)# exit
```
**Note** You can only specify one image for the SSI variable per module.

```
∕!\
```
**Caution** The SSI boot variable must reference the correct SSI boot image, otherwise the SSM fails to initialize. If you do not correctly set the SSI boot variable, the SSM remains in the power-down state after attempting to initialize three times.

**Step 5** Issue the **show boot** command to display the current contents of the SSI variable.

```
switch# show boot 
sup-1
kickstart variable = bootflash:/boot-2-0-1-9
system variable = bootflash:/isan-2-0-1-9
sup-2
kickstart variable = bootflash:/boot-2-0-1-9
system variable = bootflash:/isan-2-0-1-9
Module 4
ssi variable = bootflash:/m9000-ek9-ssi-mz.2.1.1a.bin
```
**Step 6** Save the new boot variable configuration so the new boot image is used when the switch reboots.

switch# **copy running-config startup-config** 

 $\mathscr{P}$ 

**Note** If you do not save this configuration, it is lost on a switch reboot. In addition the ASM or SSM stays in the power-down state if your switch is running Cisco MDS SAN-OS Release 2.1(1a) or earlier. You must perform this procedure again to recover the SSI image boot variable configuration.

**Step 7** Reload the ASM or SSM to load the new boot image.

```
switch# reload module 4
reloading module 4 ...
```
The **reload** command power cycles the ASM or SSM.

$$
\mathbb{A}
$$

**Caution** Reloading the ASM or SSM disrupts traffic through the module.

**Step 8** Issue the **show module** command to verify the status of the SSM.

```
switch# show module
Mod Ports Module-Type Model Model Status
--- ----- -------------------------------- ------------------ ------------
4 32 Storage Services Module DS-X9032-SSM ok
5 0 Supervisor/Fabric-1 DS-X9530-SF1-K9 active *
6 0 Supervisor/Fabric-1 DS-X9530-SF1-K9 ha-standby
Mod Sw Hw World-Wide-Name(s) (WWN)
--- ----------- ------ --------------------------------------------------
4 2.1(2) 0.30 20:c1:00:05:30:00:06:de to 20:e0:00:05:30:00:06:de
5 \qquad 2.1(2) \qquad \qquad 4.06 \qquad 2.1(2) \qquad \qquad 4.0Mod Application Image Description Application Image Version
      -------- ----------------------------- -------------------------
4 SSI linecard image 2.1(1a)
Mod MAC-Address(es) Serial-Num
--- -------------------------------------- ----------
4 00-05-30-00-9e-b2 to 00-05-30-00-9e-b6 JAB06480590
5 00-0e-38-c6-2c-6c to 00-0e-38-c6-2c-70 JAB082504MQ
6 00-0f-34-94-4d-34 to 00-0f-34-94-4d-38 JAB083407D3
* this terminal session
```
### <span id="page-26-0"></span>**Using the install ssi Command**

As of Cisco MDS SAN-OS Release 2.1(2), you can use the **install ssi** command to update the boot image on an SSM. If the SSM is performing Fibre Channel switching and no Intelligent Storage Services are provisioned on the module, this operation does not disrupt traffic through the module. If the SSM is configured for Intelligent Storage Services, a warning is displayed at the command prompt indicating that the operation will disrupt traffic and asking if you wish to continue.

 $\mathscr{P}$ 

**Note** The SSM must be running EPLD version 2.1(2) to use the **install ssi** command. You must install the SSM on a Cisco MDS 9500 Series switch to update the EPLD. See the ["EPLD Configuration" section on](#page-14-0)  [page 10-15.](#page-14-0)

To upgrade or downgrade the SSM boot image for Intelligent Storage Services, follow these steps:

- **Step 1** Log into the switch through the console port, an SSH session, or a Telnet session.
- **Step 2** Verify that the SSM is physically installed in the switch. If the module is not physically installed, insert it into the desired slot. Issue a **show module** command to verify the status of the module.

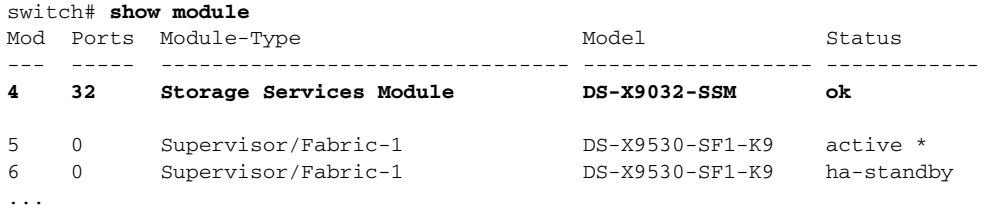

Ш

Note the slot number for later reference.

**Step 3** Verify the Cisco MDS SAN-OS release running on the switch and the location and name of the SSI boot image on the switch following the procedure described in the ["Verifying the SSI Boot Image" section on](#page-21-0)  [page 10-22](#page-21-0).

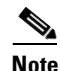

**Note** The **install ssi** command does not support files located on SSM modflash.

**Step 4** Install the SSI image on the SSM.

```
switch# install ssi bootflash:m9000-ek9-ssi-mz.2.1.2.bin module 4
```
 $\begin{picture}(220,20) \put(0,0){\line(1,0){10}} \put(15,0){\line(1,0){10}} \put(15,0){\line(1,0){10}} \put(15,0){\line(1,0){10}} \put(15,0){\line(1,0){10}} \put(15,0){\line(1,0){10}} \put(15,0){\line(1,0){10}} \put(15,0){\line(1,0){10}} \put(15,0){\line(1,0){10}} \put(15,0){\line(1,0){10}} \put(15,0){\line(1,0){10}} \put(15,0){\line($ 

**Note** If the SSM is configured for Layer 3 Fibre Channel switching or Intelligent Storage Services, a warning will be displayed at the command prompt indicating that the operation will disrupt traffic and you will be asked if you wish to continue.

**Step 5** Issue the **show boot** command to display the current contents of the image boot variable for the SSM.

```
switch# show boot 
sup-1
kickstart variable = bootflash:/boot-2-0-1-9
system variable = 
bootflash:/isan-2-0-1-9;bootflash:/isan-2-0-0-181b;bootflash:/isan-2-0-0-181b
sup-2
kickstart variable = bootflash:/boot-2-0-1-9
system variable = 
bootflash:/isan-2-0-1-9;bootflash:/isan-2-0-0-181b;bootflash:/isan-2-0-0-181b
Module 4
ssi variable = bootflash:m9000-ek9-ssi-mz.2.1.2.bin
```
**Step 6** Save the new boot variable configuration so the new boot image is used when the switch reboots.

switch# **copy running-config startup-config** 

### $\mathscr{P}$

**Note** If you do not save this configuration, it is lost on a switch reboot. In addition, SSM stays in the power-down state if your switch is running Cisco MDS SAN-OS Release 2.1(1a) or earlier, or comes up in Fibre Channel switching mode if your switch is running Cisco MDS SAN-OS Release 2.1(2) or later. You must perform this procedure again to recover the SSI image boot variable configuration.

**Step 7** Issue the **show module** command to verify the status of the SSM.

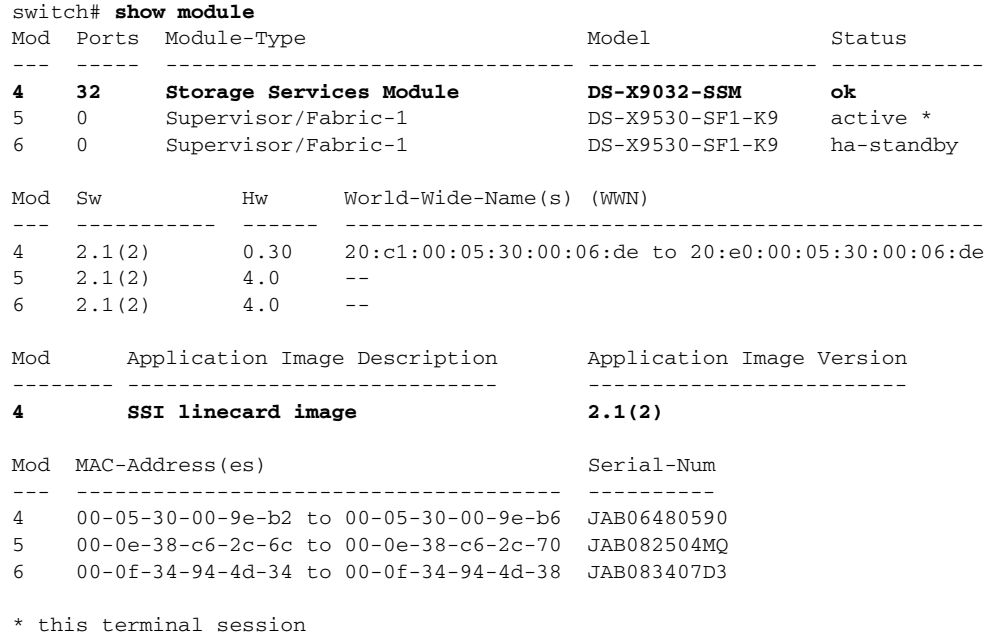

# <span id="page-28-0"></span>**Installing the ASM-SFN Boot Image for VSFN**

You can specify the VERITAS Storage Foundation for Networks (VSFN) virtualization image for the Advanced Services Module (ASM) or, as of Cisco MDS SAN-OS Release 2.1(1a), the Storage Services Module (SSM) using the ASM-SFN image boot variable. Once you set the ASM-SFN image boot variable, you do not need to reset it for upgrades or downgrades to any Cisco MDS SAN-OS release that supports the ASM-SFN image.

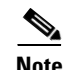

**Note** As of Cisco MDS SAN-OS Release 2.1(2), the ASM and VSFN are no longer supported.

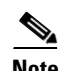

**Note** You cannot configure the ASM-SFN image boot variable and the SSI image boot variable for a module concurrently. The ASM and SSM can run only one or the other.

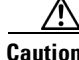

**Caution** The process to update the ASM-SFN boot image disrupts traffic.

Г

To upgrade or downgrade the ASM-SFM boot image on the ASM or SSM for VSFN on switches running Cisco MDS SAN-OS Release  $2.0(1b)$  through Release  $2.1(1a)$ , perform the following steps:

- **Step 1** Verify that the correct ASM-SFN boot image is present on your switch (see the ["Verifying the ASM-SFN](#page-29-0)  [Boot Image" section on page 10-30](#page-29-0)).
- **Step 2** Update the ASM-SFN boot image on your ASM or SSM using the ASM-SFN boot variable (see the ["Configuring the ASM-SFN Image Boot Variable for VSFN" section on page 10-33\)](#page-32-0).

### <span id="page-29-0"></span>**Verifying the ASM-SFN Boot Image**

...

To verify that you have the correct Cisco MDS SAN-OS release and ASM-SFN boot image file on your switch, perform the following steps:

- **Step 1** Log into the switch through the console port, an SSH session, or a Telnet session.
- **Step 2** Issue the **show version** command to ensure that your switch is running Cisco MDS SAN-OS Release 2.1(1a) or later system and kickstart images.

```
switch# show version
...
Software
  BIOS: version 1.0.8
   loader: version unavailable [last: 1.0(0.267c)]
  kickstart: version 2.1(1a) [build 2.1(1.47)] [gdb]
   system: version 2.1(1a) [build 2.1(1.47)] [gdb]
```
- **Step 3** If necessary, upgrade the Cisco MDS SAN-OS software running on your switch (see the "Software Upgrade Methods" section on page 6-4).
- **Step 4** Issue the **dir bootflash:** or **dir slot0:** command to verify that the ASM-SFN software image file corresponding to your Cisco MDS SAN-OS release is present on the active supervisor module. For example, if your switch is running Cisco MDS SAN-OS Release 2.1(1a), you must have m9000-ek9-asm-sfn-mz.2.1.1a.bin in bootflash: or slot0: on the active supervisor module.

```
switch# dir bootflash: 
  12288 Jan 01 00:01:07 1980 lost+found/
3821032 May 10 13:43:02 2005 m9000-ek9-asm-sfn-mz.2.1.1a.bin
...
```
You can find the ASM-SFN images at the following URL:

<http://www.cisco.com/cgi-bin/tablebuild.pl/mds9000-asm-3des>

- **Step 5** If you need to obtain the appropriate ASM-SFN software image file, perform the following steps:
	- **a.** Download the ASM-SFN software image file from Cisco.com to your FTP server.
	- **b.** Verify that you have enough free space available on the active and standby supervisor memory devices which you plan to use, either bootflash: or slot0:. The download site on Cisco.com shows the size of the boot image file in bytes.

The following example shows how to display the available memory for the bootflash: devices on the active and standby supervisors.

```
switch# dir bootflash:
  12288 Jan 01 00:01:06 1980 lost+found/ 
14765056 Mar 21 15:35:06 2005 m9500-sf1ek9-kickstart-mz.2.1.1.bin 
15944704 Apr 06 16:46:04 2005 m9500-sf1ek9-kickstart-mz.2.1.1a.bin 
48063243 Mar 21 15:34:46 2005 m9500-sf1ek9-mz.2.1.1.bin 
48036239 Apr 06 16:45:41 2005 m9500-sf1ek9-mz.2.1.1a.bin
Usage for bootflash://sup-local 
141066240 bytes used 
 43493376 bytes free 
184559616 bytes total
switch# show module
Mod Ports Module-Type and Model Status
--- ----- -------------------------------- ------------------ ------------
4 32 Advanced Services Module DS-X9032-SMV ok
5 0 Supervisor/Fabric-1 DS-X9530-SF1-K9 active *
6 0 Supervisor/Fabric-1 DS-X9530-SF1-K9 ha-standby
...
```
The **show module** command output shows that the standby supervisor is in slot 6. Use the **attach** command to access the supervisor module.

```
switch# attach module 6
...
switch(standby)# dir bootflash:
   12288 Jan 01 00:01:06 1980 lost+found/ 
14765056 Mar 21 15:35:06 2005 m9500-sf1ek9-kickstart-mz.2.1.1.bin 
15944704 Apr 06 16:46:04 2005 m9500-sf1ek9-kickstart-mz.2.1.1a.bin 
48063243 Mar 21 15:34:46 2005 m9500-sf1ek9-mz.2.1.1.bin 
48036239 Apr 06 16:45:41 2005 m9500-sf1ek9-mz.2.1.1a.bin
Usage for bootflash://sup-local 
141066240 bytes used 
 43493376 bytes free 
184559616 bytes total
switch(standby)# exit
switch#
```
The following example shows how to display the available memory for the slot0: devices on the active and standby supervisors.

```
switch# dir slot0:
   12288 Jan 01 00:01:06 1980 lost+found/ 
14765056 Mar 21 15:35:06 2005 m9500-sf1ek9-kickstart-mz.2.1.1.bin 
15944704 Apr 06 16:46:04 2005 m9500-sf1ek9-kickstart-mz.2.1.1a.bin 
48063243 Mar 21 15:34:46 2005 m9500-sf1ek9-mz.2.1.1.bin 
48036239 Apr 06 16:45:41 2005 m9500-sf1ek9-mz.2.1.1a.bin
Usage for slot:
141066240 bytes used 
 43493376 bytes free 
184559616 bytes total
switch# show module
Mod Ports Module-Type and Model Status
--- ----- -------------------------------- ------------------ ------------
4 32 Advanced Services Module DS-X9032-SMV ok
5 0 Supervisor/Fabric-1 DS-X9530-SF1-K9 active *
6 0 Supervisor/Fabric-1 DS-X9530-SF1-K9 ha-standby
...
```
The **show module** command output shows that the standby supervisor is in slot 6. Use the **attach** command to access the supervisor module.

```
switch# attach module 6
...
switch(standby)# dir slot0:
    12288 Jan 01 00:01:06 1980 lost+found/ 
14765056 Mar 21 15:35:06 2005 m9500-sf1ek9-kickstart-mz.2.1.1.bin 
15944704 Apr 06 16:46:04 2005 m9500-sf1ek9-kickstart-mz.2.1.1a.bin 
48063243 Mar 21 15:34:46 2005 m9500-sf1ek9-mz.2.1.1.bin 
48036239 Apr 06 16:45:41 2005 m9500-sf1ek9-mz.2.1.1a.bin
Usage for slot0:
141066240 bytes used 
 43493376 bytes free 
184559616 bytes total
switch(standby)# exit
switch#
```
**c.** If there is not enough space, delete unneeded files.

```
switch# delete bootflash:m9500-sf1ek9-kickstart-mz.2.1.1.bin
switch# attach module 6
switch(standby)# delete bootflash:m9500-sf1ek9-kickstart-mz.2.1.1.bin
switch(standby)# exit
switch#
```
**d.** Copy the boot image file from the FTP server to the bootflash: or slot0: device in the active supervisor module. The following example shows how to copy to bootflash:

```
switch# copy ftp://10.1.7.2/m9000-ek9-asm-sfn-mz.2.1.1a.bin
bootflash:m9000-ek9-asm-sfn-mz.2.1.1a.bin
```
### S.

**Note** The system will automatically synchronize the ASM-SFN image to the standby supervisor if automatic copying is enabled.

```
switch# config t
switch(config)# boot auto-copy
```
### <span id="page-32-0"></span>**Configuring the ASM-SFN Image Boot Variable for VSFN**

To configure the ASM-SFN image boot variable for VSFN on switches running Cisco MDS SAN-OS Release 2.0(1b) through Release 2.1(1a), follow these steps:

- **Step 1** Log into the switch through the console port, an SSH session, or a Telnet session.
- **Step 2** Verify that the ASM or SSM is physically installed in the switch. If the module is not physically installed, insert it into the desired slot. Issue a **show module** command to verify the status of the module.

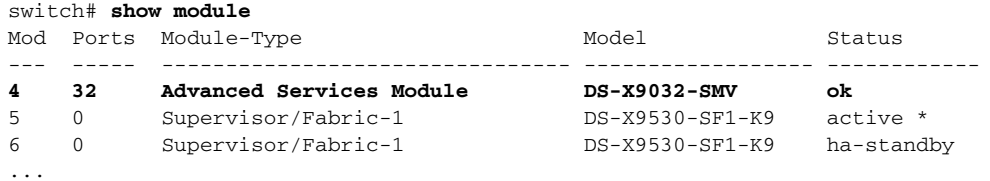

Note the slot number for later reference.

- **Step 3** Verify the Cisco MDS SAN-OS release running on the switch and the location and name of the ASM-SFN boot image on the switch following the procedure described in the ["Verifying the ASM-SFN](#page-29-0)  [Boot Image" section on page 10-30](#page-29-0).
- **Step 4** Configure the ASM-SFN image boot variable to specify the ASM-SFN image to use when the module reloads.

```
switch# config terminal
switch(config)# boot asm-sfn bootflash:m9000-ek9-asm-sfn-mz.2.1.1a.bin module 4
switch(config)# exit
```
 $\begin{picture}(20,20) \put(0,0){\line(1,0){10}} \put(15,0){\line(1,0){10}} \put(15,0){\line(1,0){10}} \put(15,0){\line(1,0){10}} \put(15,0){\line(1,0){10}} \put(15,0){\line(1,0){10}} \put(15,0){\line(1,0){10}} \put(15,0){\line(1,0){10}} \put(15,0){\line(1,0){10}} \put(15,0){\line(1,0){10}} \put(15,0){\line(1,0){10}} \put(15,0){\line(1$ 

**Note** You can specify only one image for the ASM-SFN image boot variable per module.

**Step 5** Issue the **show boot** command to display the current contents of the ASM-SFN image boot variable.

```
switch# show boot 
sup-1
kickstart variable = bootflash:/boot-2-0-1-9
system variable = 
bootflash:/isan-2-0-1-9;bootflash:/isan-2-0-0-181b;bootflash:/isan-2-0-0-181b
sup-2
kickstart variable = bootflash:/boot-2-0-1-9
system variable = 
bootflash:/isan-2-0-1-9;bootflash:/isan-2-0-0-181b;bootflash:/isan-2-0-0-181b
Module 4
asm-sfn variable = bootflash:/m9000-ek9-asm-sfn-mz.2.1.1a.bin
```
**Step 6** Save the boot variable configuration so the new boot image is used when the switch reboots.

switch# **copy running-config startup-config** 

**Note** If you do not save this configuration, it is lost on a switch reboot, and the ASM or SSM stays in the power-down state if your switch is running Cisco MDS SAN-OS Release 2.1(1a) or earlier, or comes up in Fibre Channel switching mode if your switch is running Cisco MDS SAN-OS Release 2.1(2) or later. You must perform this procedure again to recover the ASM-SFN image boot variable configuration.

**Step 7** Ensure that no devices are connect to the ASM or SSM, reload the module to load the new boot image.

```
switch# reload module 4
reloading module 4 ...
```
The **reload** command power cycles the ASM.

```
<u> ∧</u>
```
**Caution** Reloading the ASM or SSM disrupts traffic through the module.

**Step 8** Issue the **show module** command to verify the status of the ASM or SSM.

```
switch# show module
MMod Ports Module-Type and Model Status
--- ----- -------------------------------- ------------------ ------------
4 32 Advanced Services Module DS-X9032-SMV ok
5 0 Supervisor/Fabric-1 DS-X9530-SF1-K9 active *
6 0 Supervisor/Fabric-1 DS-X9530-SF1-K9 ha-standby
Mod Sw Hw World-Wide-Name(s) (WWN)
--- ----------- ------ --------------------------------------------------
4 2.1(2) 0.30 20:c1:00:05:30:00:06:de to 20:e0:00:05:30:00:06:de
5 \qquad 2.1(2) \qquad \qquad 4.06 \qquad 2.1(2) \qquad \qquad 4.0 \qquad \qquad --Mod Application Image Description Application Image Version
-------- ----------------------------- -------------------------
4 ASM-SFN linecard image 2.1(1a)
Mod MAC-Address(es) Serial-Num
--- -------------------------------------- ----------
4 00-05-30-00-9e-b2 to 00-05-30-00-9e-b6 JAB06480590
5 00-0e-38-c6-2c-6c to 00-0e-38-c6-2c-70 JAB082504MQ
6 00-0f-34-94-4d-34 to 00-0f-34-94-4d-38 JAB083407D3
* this terminal session
```
# <span id="page-33-0"></span>**Managing ASMs, SSMs, and Supervisor Modules**

This section describes the considerations for replacing ASMs, SSMs, and supervisor modules and for upgrading and downgrading Cisco MDS SAN-OS releases.

### **Considerations for Replacing ASMs, SSMs, and Supervisor Modules**

If you replace an ASM, SSM, or supervisor module, you should consider the following:

- **•** If you replace an ASM or SSM with another ASM or SSM and the boot image is on bootflash:, respectively, you can leave the boot image installed on the active supervisor.
- **•** If you replace an SSM with another SSM and the SSI boot image is on the modflash:, the SSM might not initialize. See the ["Recovering an SSM After Replacing Corrupted CompactFlash Memory"](#page-34-0)  [section on page 10-35.](#page-34-0)
- If you replace an ASM or SSM with any other module, you can leave the boot image installed on the active supervisor or remove it. The active supervisor module detects the module type and boots the module appropriately.

- If you replace a supervisor module in a switch with active and standby supervisors, no action is required because the boot image is automatically synchronized to the new supervisor module.
- **•** If you replace a supervisor module in a switch with no standby supervisor, you need to reimplement the configuration on the new supervisor.

#### <span id="page-34-0"></span>**Recovering an SSM After Replacing Corrupted CompactFlash Memory**

In Cisco MDS SAN-OS Release 2.1(2) and later, you use the CompactFlash memory (modflash:) on the SSM to store the SSI image. If the modflash: on the SSM is replaced, the SSM might not initialize. To recover the SSM, follow these steps:

- **Step 1** Log into the switch through the console port, an SSH session, or a Telnet session.
- **Step 2** Display the values assigned to the SSI image boot variable for each module and note the values for later reference.

```
switch# show boot module
Module 2
ssi variable = modHash://2-1/m9000-ek9-ssi-mz.2.1.2.binModule 4
ssi variable = modflash://4-1/m9000-ek9-ssi-mz.2.1.2.bin
```
<span id="page-34-1"></span>**Step 3** Clear the values assigned to the SSI image boot variable.

switch# **config t** switch(config)# **no boot ssi**

**Step 4** Reload the SSM to initialize in Fibre Channel switching mode.

switch# **reload module 4** reloading module 4 ...

- **Step 5** After the SSM initialize, follow the procedure described in the ["Installing the SSI Boot Image on the](#page-19-1)  [SSM" section on page 10-20](#page-19-1).
- **Step 6** Reassign the SSI boot variables cleared in [Step 3,](#page-34-1)

```
switch# config t
switch(config)# boot ssi modflash://2-1/m9000-ek9-ssi-mz.2.1.2.bin module 2
```
**Caution** The SSI boot variable must reference the correct SSI boot image, otherwise the SSM fails to initialize. If you do not correctly set the SSI boot variable, the SSM remains in the power-down state after attempting to initialize three times.

 $\mathbf I$ 

### **Considerations for Upgrading and Downgrading Cisco MDS SAN-OS Releases**

Consider the following when upgrading and downgrading the Cisco MDS SAN-OS software on a switch containing an ASM or SSM:

- Once you set the ASM-SFN or SSI image boot variable, you do not need to reset it for upgrades or downgrades to any Cisco MDS SAN-OS release that supports boot images. You can use the **install all** command or Fabric Manager GUI to upgrade ASMs or SSMs once it has been installed. The CLI is required for the procedures described in the ["Installing the ASM-SFN Boot Image for VSFN"](#page-28-0)  [section on page 10-29](#page-28-0) and the ["Installing the SSI Boot Image on the SSM" section on page 10-20](#page-19-1).
- **•** If you downgrade to a Cisco MDS SAN-OS release that does not support the ASM or SSM, you must power down the module. The boot variables for the module are lost.
- The SSM cannot be configured for both the SSI and any other third-party software on the module such as VSFN.
- **•** The following example shows successful **install all** command output including an SSI image.

 $\frac{\partial}{\partial x}$ **Note** The ASM-SFN and SSI boot variable setting is included in the **install all** output.

```
Switch# install all system bootflash:isan-2-1-1a kickstart bootflash:boot-2-1-1a SSI 
bootflash:SSI-2.1.1a 
Verifying image bootflash:/SSI-2.1.1a 
[####################] 100% -- SUCCESS 
Verifying image bootflash:/boot-2-1-1a 
[####################] 100% -- SUCCESS 
Verifying image bootflash:/isan-2-1-1a 
[####################] 100% -- SUCCESS 
Extracting "slc" version from image bootflash:/isan-2-1-1a. 
[####################] 100% -- SUCCESS 
Extracting "ips4" version from image bootflash:/isan-2-1-1a. 
[####################] 100% -- SUCCESS 
Extracting "system" version from image bootflash:/isan-2-1-1a. 
[####################] 100% -- SUCCESS 
Extracting "kickstart" version from image bootflash:/boot-2-1-1a. 
[####################] 100% -- SUCCESS 
Extracting "loader" version from image bootflash:/boot-2-1-1a. 
[####################] 100% -- SUCCESS 
Compatibility check is done: 
Module bootable Impact Install-type Reason 
------ -------- -------------- ------------ ------
```
2 yes non-disruptive rolling

```
3 yes disruptive rolling Hitless upgrade is not supported 
4 yes disruptive rolling Hitless upgrade is not supported 
5 yes non-disruptive reset 
Images will be upgraded according to following table: 
Module Image Running-Version New-Version Upg-Required 
------ ---------- -------------------- -------------------- ------------ 
2 slc 2.0(3) 2.1(1a) yes 
2 bios v1.1.0(10/24/03) v1.1.0(10/24/03) no 
3 slc 2.0(3) 2.1(1a) yes 
3 SSI 2.0(3) 2.1(1a) yes 
3 bios v1.0.8(08/07/03) v1.1.0(10/24/03) yes 
4 ips4 2.0(3) 2.1(1a) yes 
4 bios v1.1.0(10/24/03) v1.1.0(10/24/03) no 
5 system 2.0(3) 2.1(1a) yes 
5 kickstart 2.0(3) 2.1(1a) yes 
5 bios v1.1.0(10/24/03) v1.1.0(10/24/03) no 
5 loader 1.2(2) 1.2(2) no 
Do you want to continue with the installation (y/n)? [n] y
Install is in progress, please wait. 
Module 6:Force downloading. 
-- SUCCESS 
Syncing image bootflash:/SSI-2.1.1a to standby. 
[####################] 100% -- SUCCESS 
Syncing image bootflash:/boot-2-1-1a to standby. 
[####################] 100% -- SUCCESS 
Syncing image bootflash:/isan-2-1-1a to standby. 
[####################] 100% -- SUCCESS 
Setting boot variables. 
[####################] 100% -- SUCCESS 
Performing configuration copy. 
[####################] 100% -- SUCCESS 
Module 3:Upgrading Bios/loader/bootrom. 
[####################] 100% -- SUCCESS 
Module 6:Waiting for module online. 
-- SUCCESS 
"Switching over onto standby". 
-----------------------------
```
# <span id="page-37-1"></span><span id="page-37-0"></span>**Default Settings**

[Table 10-11](#page-37-1) lists the default settings for the supervisor module.

*Table 10-11 Default Supervisor Module Settings*

| <b>Parameters</b>          | <b>Default</b>                                                                                |
|----------------------------|-----------------------------------------------------------------------------------------------|
| Administrative connection  | Serial connection.                                                                            |
| Global switch information  | No value for system name.                                                                     |
|                            | No value for system contact.                                                                  |
|                            | No value for location.<br>$\bullet$                                                           |
| System clock               | No value for system clock time.                                                               |
| In-band (VSAN 1) interface | IP address, subnet mask, and broadcast address assigned to the<br>VSAN are set to $0.0.0.0$ . |

[Table 10-12](#page-37-2) lists the default settings for the SSM.

#### <span id="page-37-2"></span>*Table 10-12 Default SSM Settings*

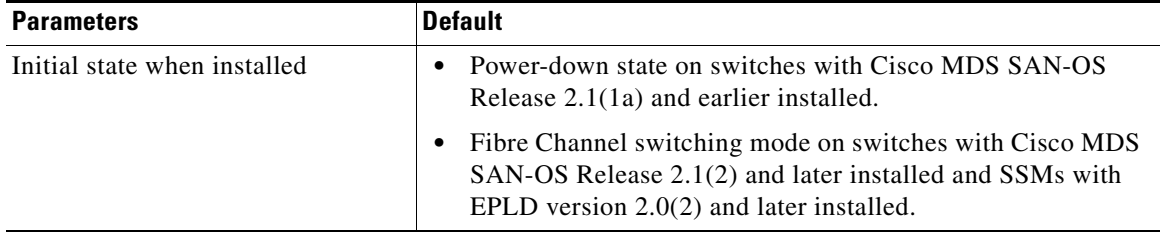

[Table 10-13](#page-37-3) lists the default settings for the ASM.

#### <span id="page-37-3"></span>*Table 10-13 Default ASM Settings*

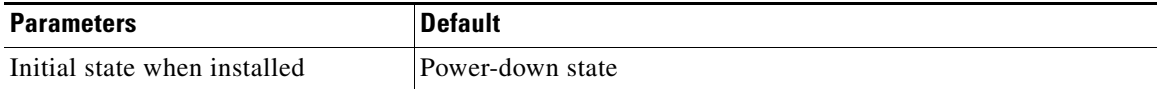